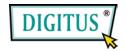

# Nano NAS Server for USB storages

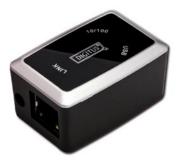

# **User's Manual**

# CONTENT

| 1. | Product Information1    |
|----|-------------------------|
| 2. | Product Specifications2 |
| 3. | System requirements3    |
| 4. | Product Connecting4     |
| 5. | Configuring DN-70235    |
| 6. | Setting9                |
| 7. | Note14                  |

### **1.Product Information**

- Personal Internet & Intranet Storage
- Samba Server + FTP Server
- No need to install any O.S, Virus free
- Low Cost and Simple Installation
- Low Power Consumption, Low Heat Dissipation
- Serve Cross-Platform Client O.S.
- Web Browser Management User Interface
- Multi Protocol Support: TCP/IP, HTTP, SMB, FTP
- Support DHCP / Fixed IP Address
- USB2.0 High-speed data transfer rate up to 480 Mbytes
- 64/512 bytes data payload for full/high speed bulk endpoint
- Supports 8-bit/16-bit standard PIO mode interface
- USB2.0 high-speed interfaces & RJ45 for barrier-free data transfer
- Supports power down mode and USB suspend indicator

## 2. Product Specifications:

### Network Connection Method

Available network environment, 100BASE-TX/10BASE-T, Connection type, RJ-45

### • Supported Protocols

TCP/IP, NBNS (Net BIOS Name Server), Microsoft Networks (CIFS/SMB), HTTP 1.0 and HTML 2.0, DHCP Server/Client (Auto detection), SNTP Client and Server

- Supported Operating Systems Microsoft Windows: 98SE, ME, 2000, XP MAC OS X (10.3.X or above versions)
- IP Acquisition Method

Automatic (DHCP)/Manual (Static setting)

- Supported Hard Drive Specifications Ultra ATA / 133 (must be DMA compatible)
- Partition Configuration FAT32 (4GB Max File Size)

### 3. System requirements

Windows 98SE / 2000 / XP:

Pentium II 233MHz equivalent or higher

64 MB RAM (128 MB recommended)

USB 1.1 Port (USB 2.0 recommended)

CD-ROM drive for installation (Win 98SE only)

RJ45 network port for NDAS mode

Mac OS X:

G4 processor or higher running OS X 10.3 or higher

128 MB RAM (256 MB recommended)

USB 1.1 Port (USB 2.0 recommended)

RJ45 network port for NDAS mode

# 4. Product Connecting

1) Connect DN-7023 to your computer

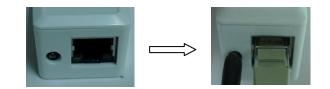

2) Connect mobile memorizer to your DN-7023

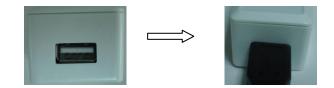

# 5. Configuring DN-7023

• Checking TCP/IP Setting on PC

Bring up the properties of the "My Network Places" (Windows

XP).

- 1). Double click the "My Computer" icon on your desktop.
- 2). Right click "My Network Places" and select "Properties"

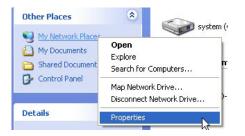

3) Right click "Local Area Connection" and select "Properties"

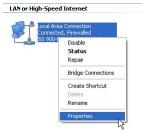

4) The following screen will appear, select "Internet Protocol

(TCP/IP)" then click on the <Properties> button

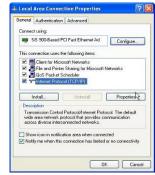

5) Follow the step as below to configuring your TCP/IP settings.

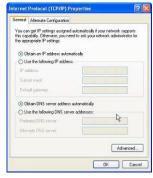

#### Using Web Control Utility

 Open your Web browser and type "http://storage" or "http://169.254.0.1" into the URL address box and then press <Enter>.

| 🔁 Ca  | innot | find se  | erver - Mi | crosoft | Intern | et Explo | rer         |
|-------|-------|----------|------------|---------|--------|----------|-------------|
| File  | Ed≹   | View     | Favorites  | Tools   | Help   |          |             |
| G     | Back. | - 6      | - 🗙        | 2 🤇     | 1      | Search   | A Favorites |
| Addre | 55    | http://s | torage     |         |        |          |             |

2) The login pop-up dialog box will appear, please type the username and the password:

(Username: admin Password: admin)

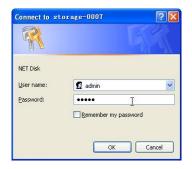

3) Once you have loaded in, the "Status" Home screen will appear, and you can set it up in yourself.

| Q == · O · 🖪               | 🗟 🟠 🔎 nn 🛧 en                            | * 🚱 🍰 🍓 🖼 🦓                                               |                  |                 |
|----------------------------|------------------------------------------|-----------------------------------------------------------|------------------|-----------------|
| 812 (1) abitp //169.254    | 0. 1/                                    |                                                           |                  | 💌 🎦 辨到 紙頭       |
| network                    | Stora                                    | ge series                                                 |                  |                 |
| Status<br>IP Config        |                                          | System Information                                        |                  |                 |
| Maintenance<br>SMB Server  | Host Name<br>Group Name<br>Administrator | STORAGE<br>WORKGROUP<br>admin                             | Change<br>Change |                 |
| FTP Server<br>Disk Utility | Date/Time<br>Firmware Version            | 2007/01/01 00:01:28 GMT1<br>CR:1618-1.11 LOADER 3.3       | Change           |                 |
|                            |                                          | Network Information                                       |                  |                 |
|                            | IP Address<br>MAC Address<br>DHCP Server | 169.254.0.1<br>00.05.54.00.00.00<br>ON © ENABLE © DISABLE | Apply            |                 |
|                            |                                          | Service Information                                       |                  |                 |
|                            | Samba Service                            | ⊙ENABLE ○DISABLE                                          | Apply            |                 |
|                            | FTP Service                              | ♦ ENABLE ODISABLE                                         | Apply            |                 |
|                            |                                          | Dick Information                                          |                  |                 |
|                            | RAID Mode<br>Disk ID<br>Free Size        | RAID 1, MIRROR<br>SD/MMC Card R<br>50 MB free             |                  |                 |
| 1                          |                                          |                                                           |                  | Internst        |
| 📲 井始 🔰 🖗 🗧                 | 401 Taestherized                         | 🚽 Net Disk Setup                                          |                  | - B ( 6 # 9 ) S |

### 6. Setting

### **IP Config**

Here you can set the IP configuration (Automatic IP or Static IP) as below:

| network                | Storage                          | e series    |
|------------------------|----------------------------------|-------------|
| tatus<br>P Config      |                                  | IP Config   |
| Iaintenance            | <ul> <li>Automatic IP</li> </ul> |             |
| MB Server<br>TP Server | ○ Static IP as below             |             |
| isk Utility            | IP                               | 169.254.0.1 |
|                        | SubnetMask                       | 255.255.0.0 |
|                        | Gateway                          | 169.254.0.1 |
|                        | Primary DNS                      | 169.254.0.1 |
|                        | Secondary DNS                    | 0.0.0.0     |

#### Maintenance

**Firmware Upload**: Here you can update the new firmware for your DN-7023.

**System Reboot:** Click Reboot to have the device perform a software restart.

**Factory Defaults**: You can Press "Reset" here then refresh this page by pressing "Refresh button" on IE browser, or reboot the DN-7023 to recall all settings back to factory default status.

| network                                                 | Storage series                                                                                                    |
|---------------------------------------------------------|----------------------------------------------------------------------------------------------------|
| Status<br>IP Config                                     | Firmware Upload                                                                                                    |
| Maintenance<br>SMB Server<br>FTP Server<br>Disk Utility | Select new firmware to upload.<br>Please don't turn off the power and close the web browser when the firmware is uploading.<br>[] 辺辺 Upload<br>System Reboot                                                                                                    |
|                                                         | Click the Reboot button to have the device perform a software restart. The SYSTEM LED<br>will blinks as the device restarts and then remain on if the restarts is successful. Please wait<br>about a minute before refreshing your browser before logging in again. |
|                                                         | Reboot Factory Defaults                                                                                                    |
|                                                         | Click the "Reset" button to clear all configuration and restore to default settings. Please don't<br>turn off the power and close the web browser when the system is changing the settings.<br>Please click "Reboot" button after reset.                            |

### SMB Server

÷

Sharing Your Folders to LAN, You will see all available folders for "Network Share" listed in the "Share List" box, just select your target folder and click on the button for sharing the folder to Network.

| Config                                    |                                                                  | Modify SMB Accour | ıt                     |
|-------------------------------------------|------------------------------------------------------------------|-------------------|------------------------|
| atenance<br>3 Server<br>Server<br>Utility | Account Guest<br>Password<br>Access © Read Only ©<br>Folder List |                   | Modify<br>Sharing List |
|                                           | Create Rename                                                    | Delete            | ack<br>BLIC            |
|                                           |                                                                  | ><br>¢            |                        |

#### **FTP Server**

Here you can set FTP functions, status and user's authority, please check the image below.

**FTP Status**: Enable / Disable FTP function and port setting **Allow anonymous**: If you allow anonymous log-in the "Home Directory" will be the root folder

**FTP Account List**: Presses "Add", "Modify " to set the accounts that you allow accessing DN-7023, and defining the authority.

| atus<br>Config                                           |                                              | FTP Configura             | tion                          |                                  |  |
|----------------------------------------------------------|----------------------------------------------|---------------------------|-------------------------------|----------------------------------|--|
| aintenance<br><u>AB Server</u><br>P Server<br>sk Utility |                                              | glish                     | -65500                        | Apply<br>p Apply                 |  |
|                                                          | Account List New<br>[User Nane]<br>anonymous | V Modify En<br>[Password] | /Disable De<br>[Access]<br>R0 | elete<br>[En/Disable]<br>ENABLED |  |
|                                                          | anonymous                                    |                           | RU                            | ENABLED                          |  |

### Disk Utility

If you have installed a new disk in the DN-7023, you must go to "Disk Utility" for creating a new Partition and doing format for the hard disk.

| network                                  | Storage series                                                                                                    |   |
|------------------------------------------|----------------------------------------------------------------------------------------------------|---|
| Status<br>IP Config<br>Maintenance       | Disk Utility                                                                                                    |   |
| SMB Server<br>FTP Server<br>Disk Utility | Format Disk         Format           Sleep Time 45 (min)         Set 0 to disable, range 5-60 to enable.           Scan Disk         Start |   |
|                                          | 2007/ 1/ 1 0: 3: 2 Scan complete<br>3 File(s), 2 Dir(s), Used Size=9K, 0 Error(s)                                                          | ~ |
|                                          |                                                                                                    |   |
|                                          |                                                                                                    |   |

# 7. Note:

- If you are installing an old hard drive and want to keep all previous data, please make sure the file system on your hard drive is FAT32. DN-7023 does not support any other file system than FAT32. Otherwise, you may need to re-format your old hard drive by DN-7023's utility
- The LAN Port on the DN-7023 is Auto-MDI/MDIX, you can also connect the network cable directly to the Lan port on your computer. It is not necessary to use a crossover network cable for direct link.
- If you prefer to use a Fixed IP for your computer, please also setup a fixed IP for DN-7023.